# **利用登録手順書**

**同封の『 けんぽWebサイトID/仮パスワードのご案内 』をご用意ください。**

## **この利用登録手順書の見かた**

1.被保険者(本人)、任意継続被保険者(退職後の方)→P2[へ](#page-1-0)

被保険者(本人)、任意継続被保険者(退職後の方)は **2** ページ「【Ⅰ】被保険者、任意継続被保険者 利用開始までの流れ」をご覧ください。

ユーザ ID/仮パスワードの下にメールアドレスが記載されている方が対象です。(メールアドレス登録済み)

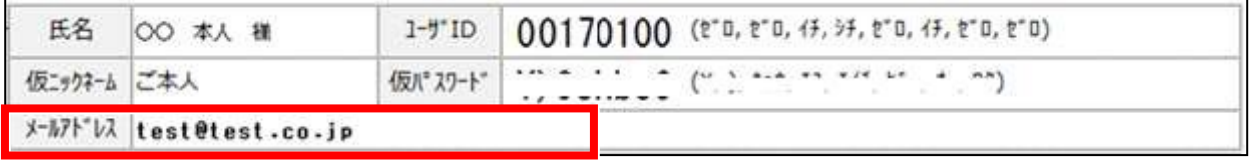

### **2. [被扶養者\(家族\)➔](#page-4-0)P5[へ](#page-4-0)**

被扶養者(家族)は **5** ページ「【Ⅱ】被被扶養者(家族)利用開始までの流れ」をご覧ください。

「メールアドレス」が空白になっている方が対象です。(メールアドレス未登録)

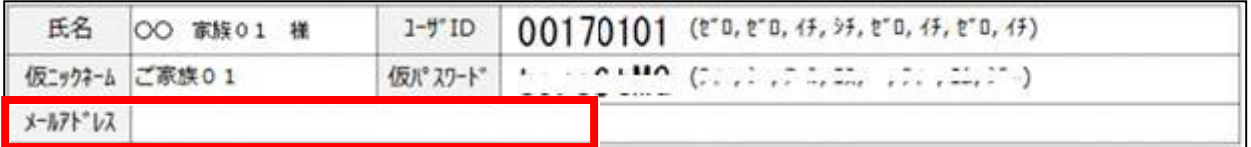

**[補足:初回ログイン後にID/パスワードを忘れた方➔](#page-8-0)P9[へ](#page-8-0)**

**[補足:プロフィール設定](#page-11-0) ➔P13[へ](#page-11-0)**

## **【Ⅰ】被保険者、任意継続被保険者 利用開始までの流れ**

### <span id="page-1-0"></span>**1.けんぽWebサイトの「BIJ 健康ポータルサイト」へアクセスする**

お手持ちのパソコンやスマートフォンから [https://www.bij-kenpo.or.jp/](https://connect.bij-kenpo.jp/)にアクセスして「健康ポータルサイト」の 画面をクリックします。

以下のログイン画面が表示されましたら、同封の『けんぽWebサイト ID/仮パスワードのご案内 』に記載されている「ユーザ ID」「仮パスワード」を入力し、ログインしてください。

ログイン後、利用可能なサービスをご利用ください。

※ 仮パスワードは変更しなくても利用可能ですが、変更する事をお勧めします。

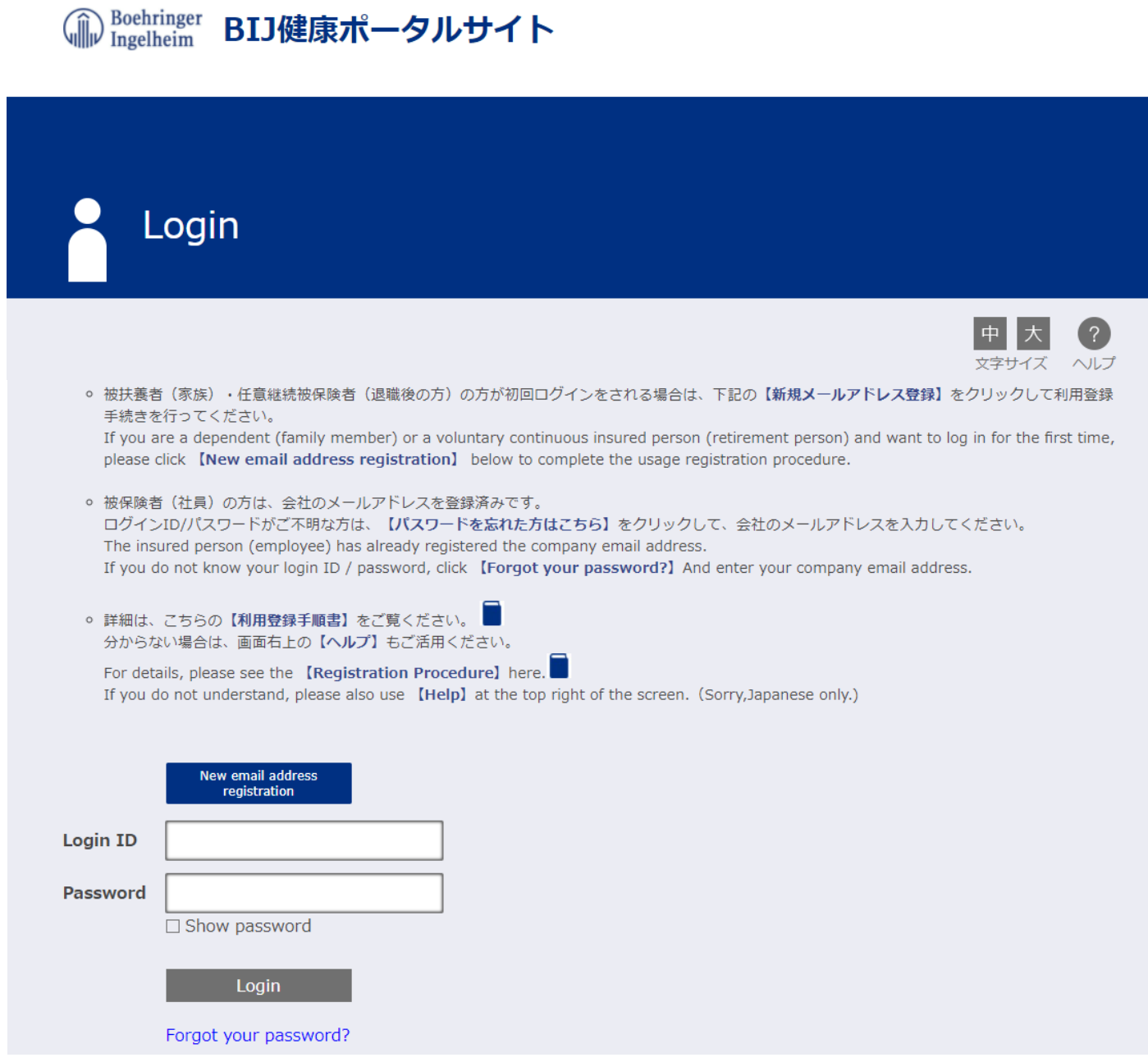

### **. パスワードの変更(仮パスワードから本パスワードへ変更する)**

ログイン後、「パスワード変更」をクリックします。

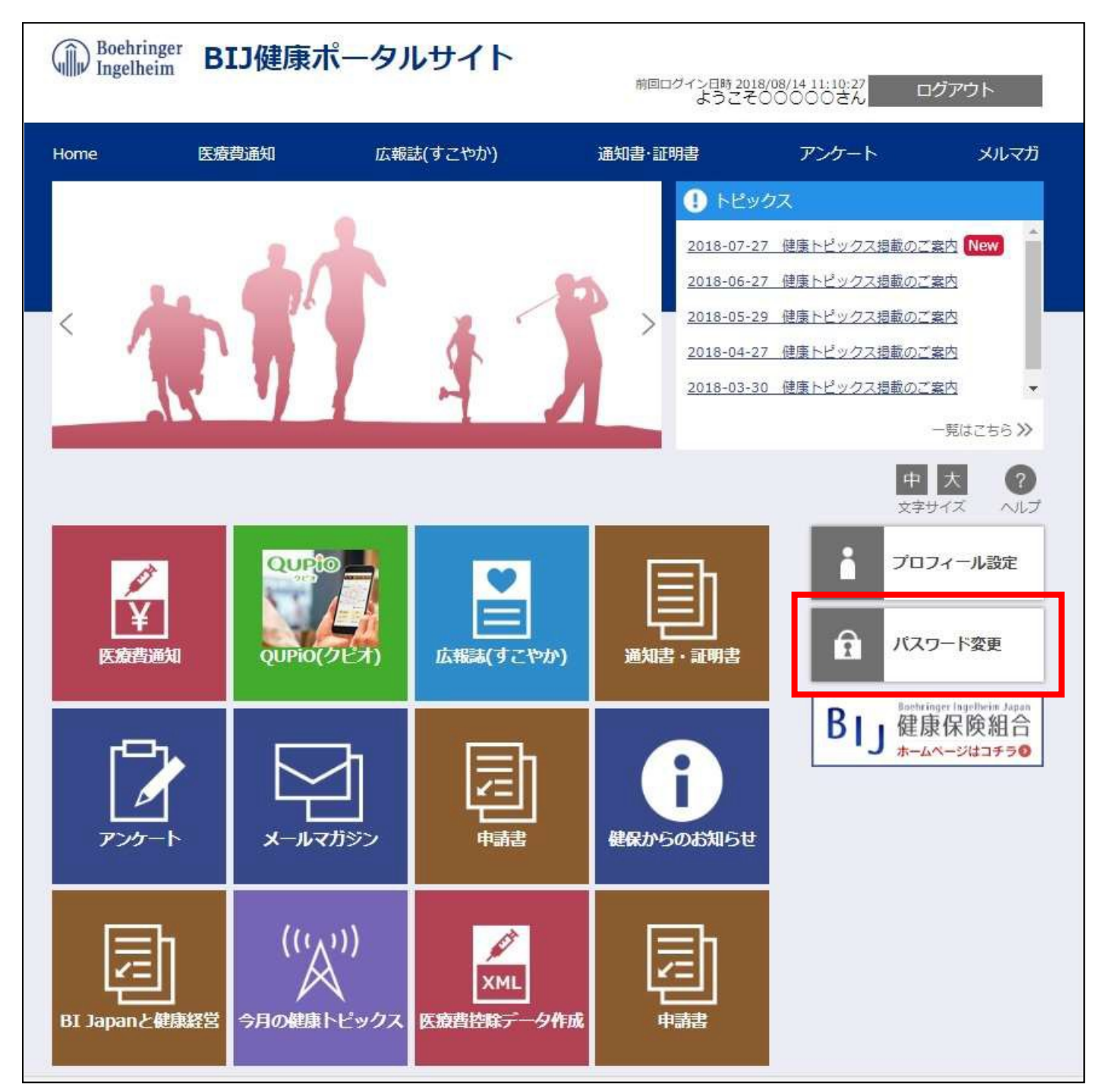

「パスワード変更」をクリックすると、下記の画面が表示されます。 変更前パスワードには「仮パスワード」を入力してください。 変更後パスワードには「新しく設定するパスワード」を入力してください。 パスワード確認には「新しく設定するパスワード」を再度入力してください。 入力後「登録」をクリックしてください。

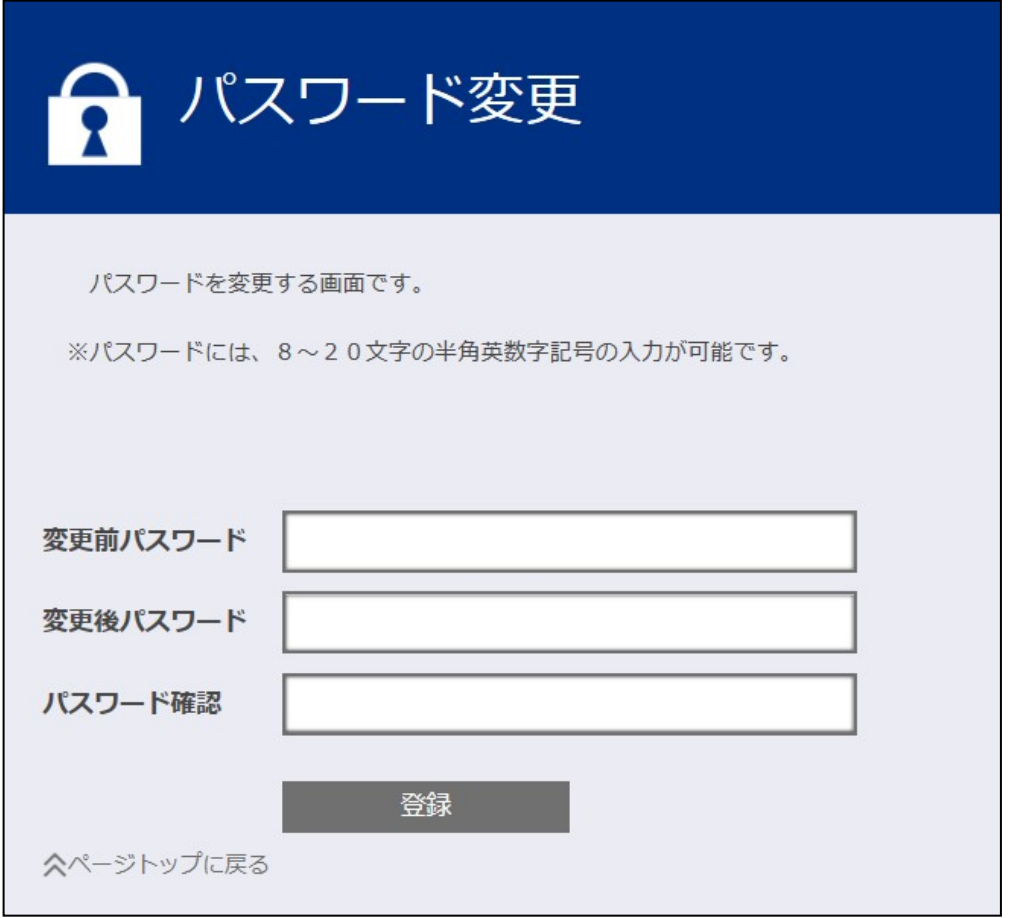

#### ※ 設定するパスワードは以下の条件で設定してください。

#### ■利用可能文字種

全て「半角英数」で、「①大文字」「②小文字」「③数字」を組みあわせたパスワードを設定してください。

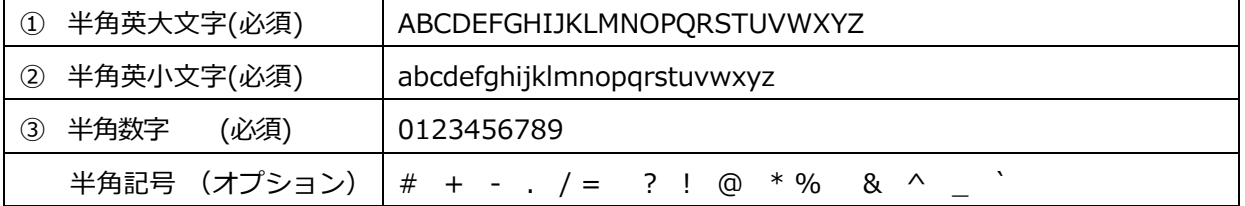

#### ■ 利用可能文字数

「8 文字以上」、20 文字以内で設定してください。

## **【Ⅱ】被扶養者(家族)利用開始までの流れ**

### <span id="page-4-0"></span>**1. メールアドレス登録**

次の手順でご自身のメールアドレスを登録してください。

ご家族で1つのメールアドレスを使用するとはできません。ご登録者毎にメールアドレスが必要です。

メールの受信設定をしている場合には(@connect.bij-kenpo.jp)から配信されるメールが受信できるよう設定を お願いいたします。

けんぽのWebサイト [https://www.bij-kenpo.or.jp/](https://connect.bij-kenpo.jp/) にアクセスして、「健康ポータルサイト」の画面をクリックし ます。

以下のログイン画面が表示されましたら、【新規メールアドレス登録】または [New email address registration ] をクリックして、 表示された画面にメールアドレスを入力し「Send(送信)」してください。

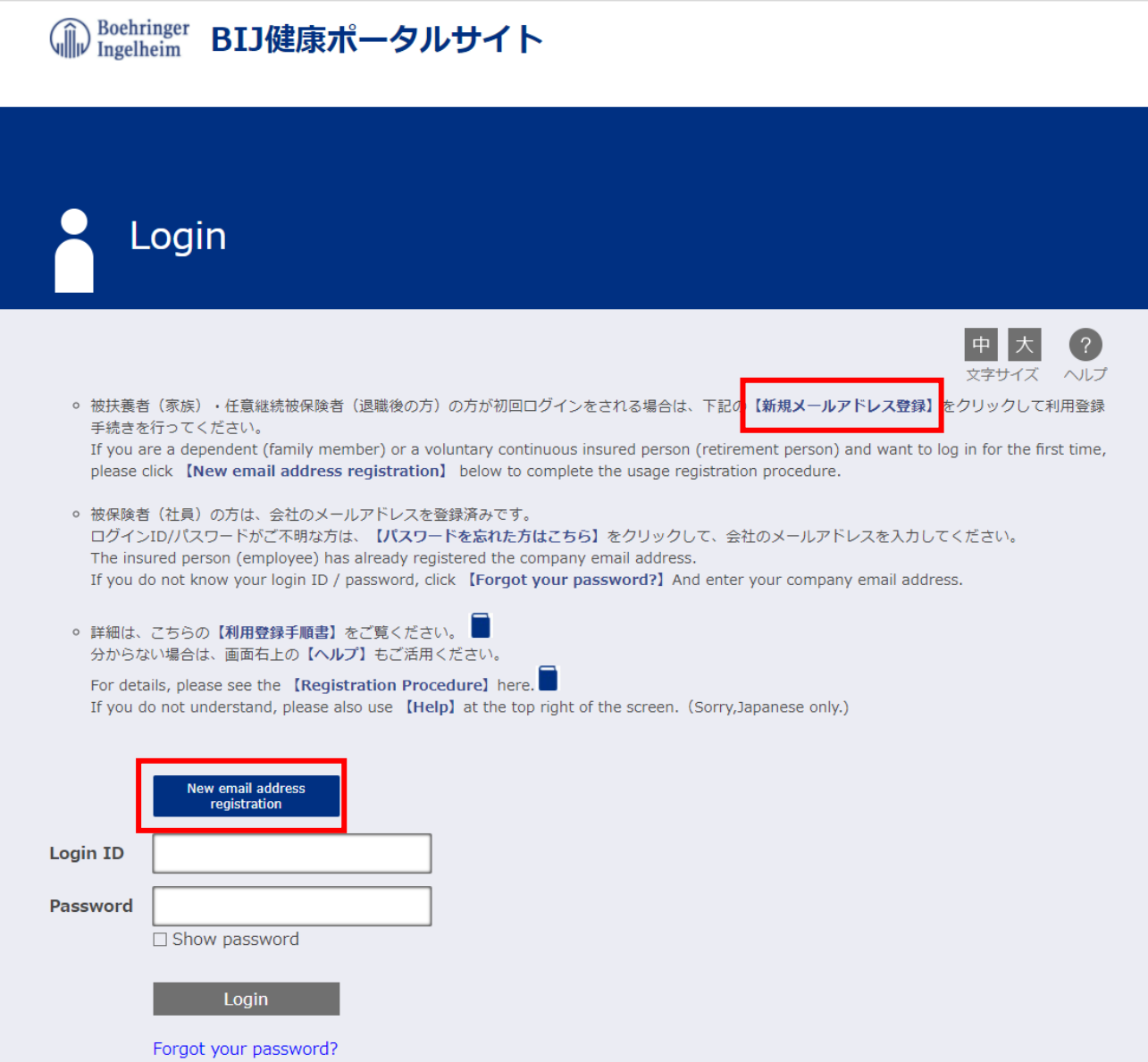

#### メールアドレスを入力し「Send(送信)」

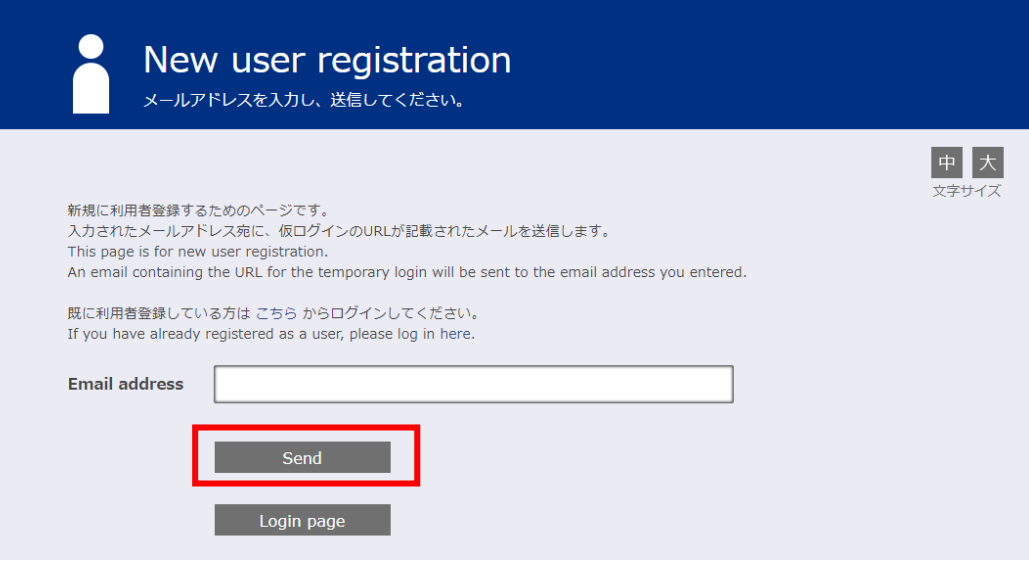

#### **2. メール「利用登録のご案内」受信**

1.で送信したメールアドレスに「利用登録のご案内」が配信されます。

指定された時間内に、受信したメール本文に記載されている URL をクリックして新規利用登録手続きを進めてください。

※ しばらくしてもメールが届かない場合、迷惑メールとして受信していないかご確認ください。

※ 受信したメール本文に記載されている URL からアクセスしないと次の利用登録画面に進めません。

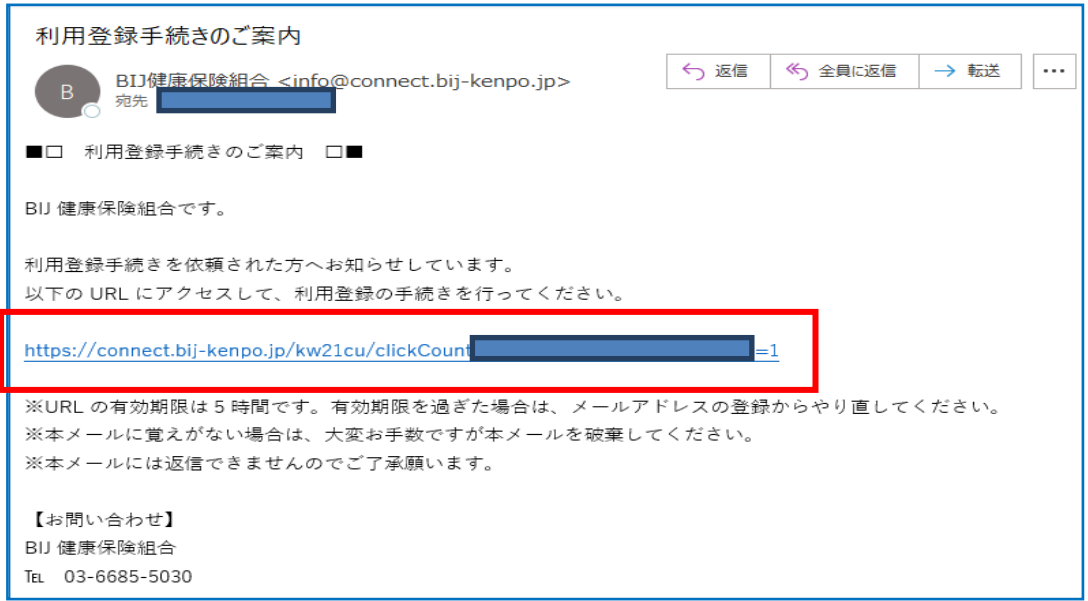

#### **3. 新規利用登録(仮ログイン)**

「新規利用登録」画面が起動しますので、同封の『 けんぽWebサイト ID/仮パスワードのご案内 』に記載されている 「ユーザID」「仮パスワード」を入力し、ログインをクリックしてください。

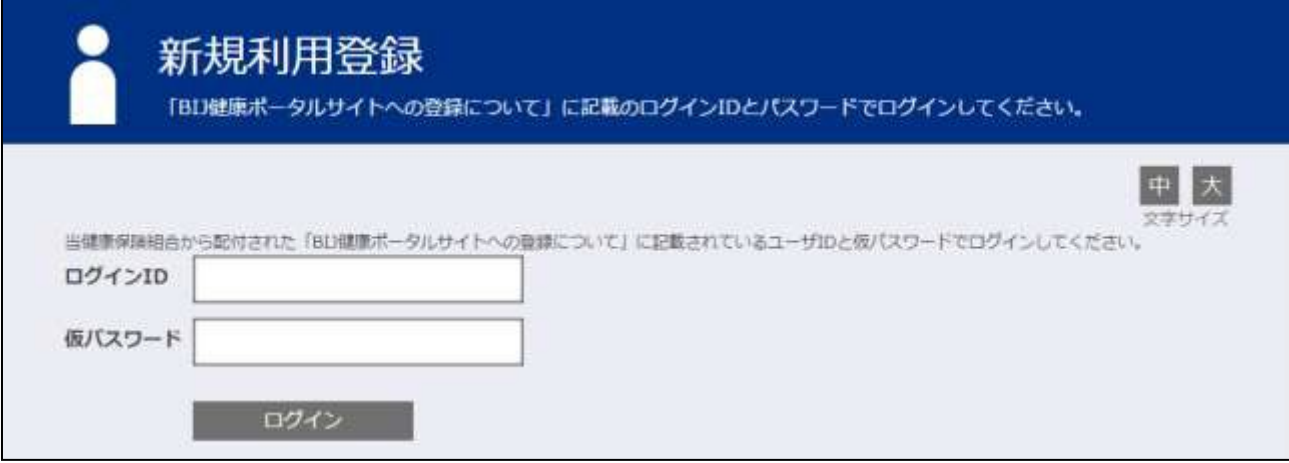

#### **4. 新規利用登録(利用者情報入力)**

3. のログインに成功すると次の「新規利用登録」画面が表示されますので、新ログイン ID、新パスワード、ニックネームを

入力し「登録」をクリックしてください。

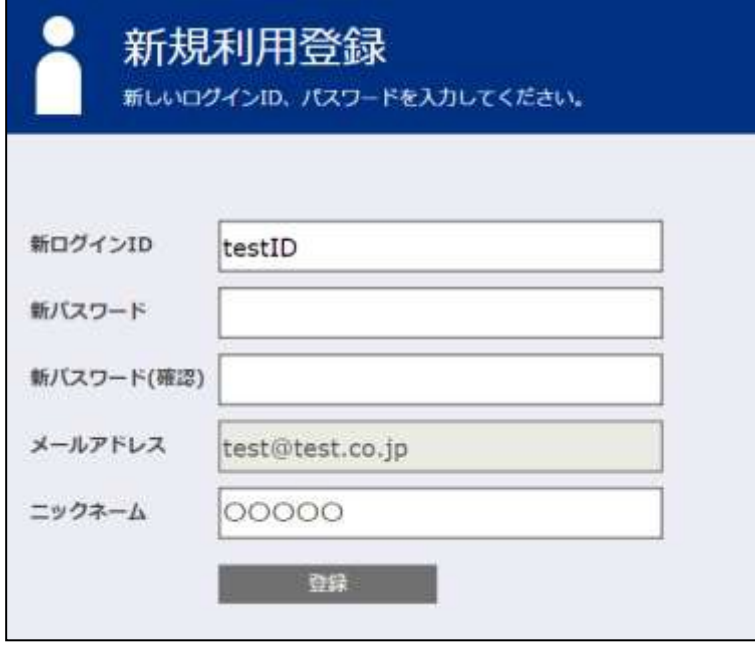

※ 設定するパスワードは以下の条件で設定してください。

#### ■利用可能文字種

全て「半角英数」で、「①大文字」「②小文字」「③数字」を組みあわせたパスワードを設定してください。

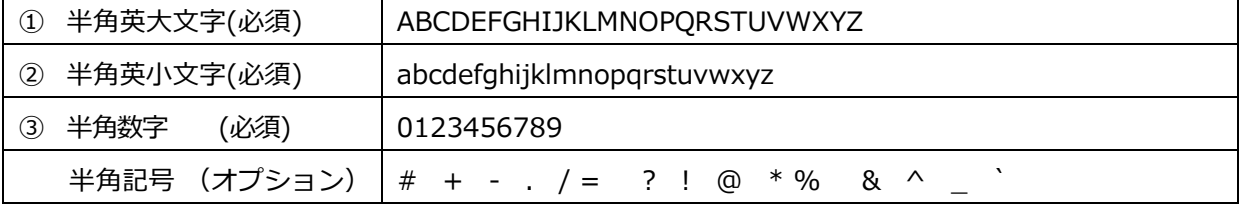

■利用可能文字数

「8 文字以上」、20 文字以内で設定してください。

#### **5. 利用登録完了**

利用登録が完了すると、利用登録完了メールが届きます。

「ログイン画面へ」をクリックし「4. 新規利用登録 (利用者情報入力)」で設定した新ログイン ID、新パスワードで ログインして利用可能なサービスをご利用ください。

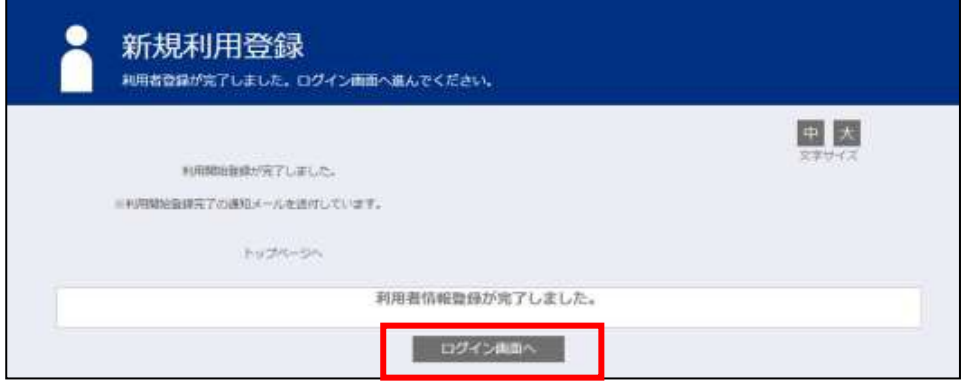

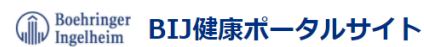

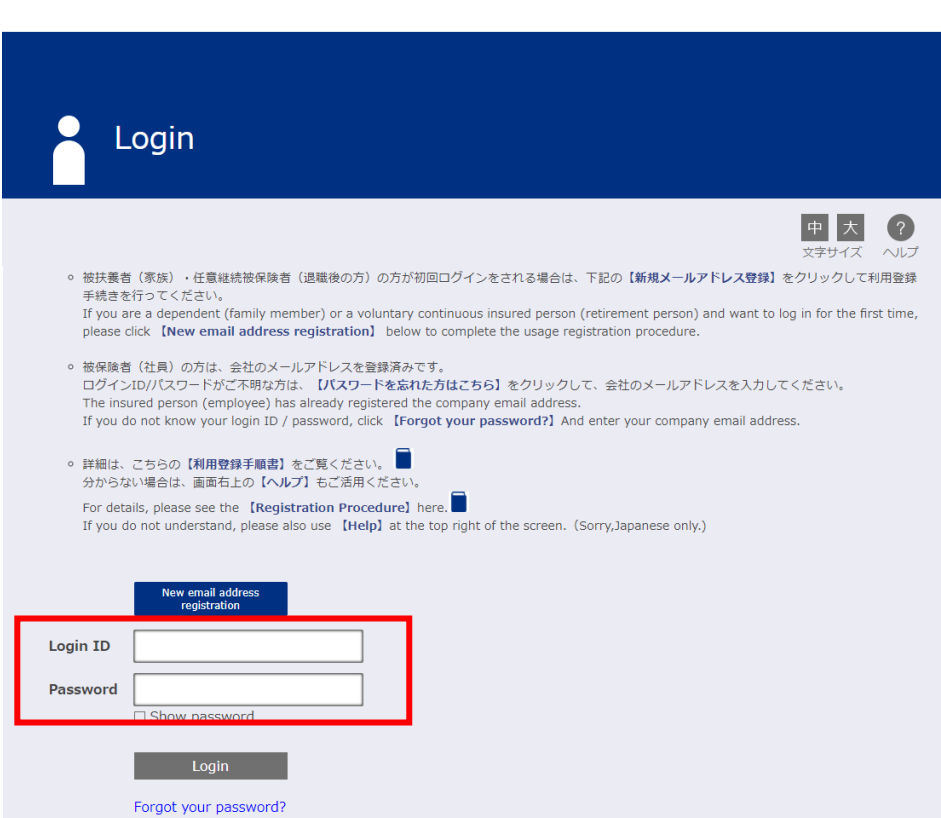

## **補足:初回ログイン後にID/パスワードを忘れた場合**

初回のログイン後(利用登録完了後)に、ID/パスワードを忘れた場合はパスワードの再発行を行う必要があります。

※ 1度もログインをしたことがない場合、パスワードの再発行は行えません。

『 けんぽWebサイト ID/仮パスワードのご案内 』に記載されている「ユーザID」「仮パスワード」で利用登録を行って ください。

### <span id="page-8-0"></span>**1. 登録メールアドレスの送信**

けんぽのWebサイトへアクセスし、ログイン画面[の【パスワードを忘れた方はこちら】ま](https://kw21connect.ubsc.co.jp/kw21cu103/user/passwdRecreate/passwdRecreateEdit.jsf)たは 【 Forgot your password? 】をクリック します。

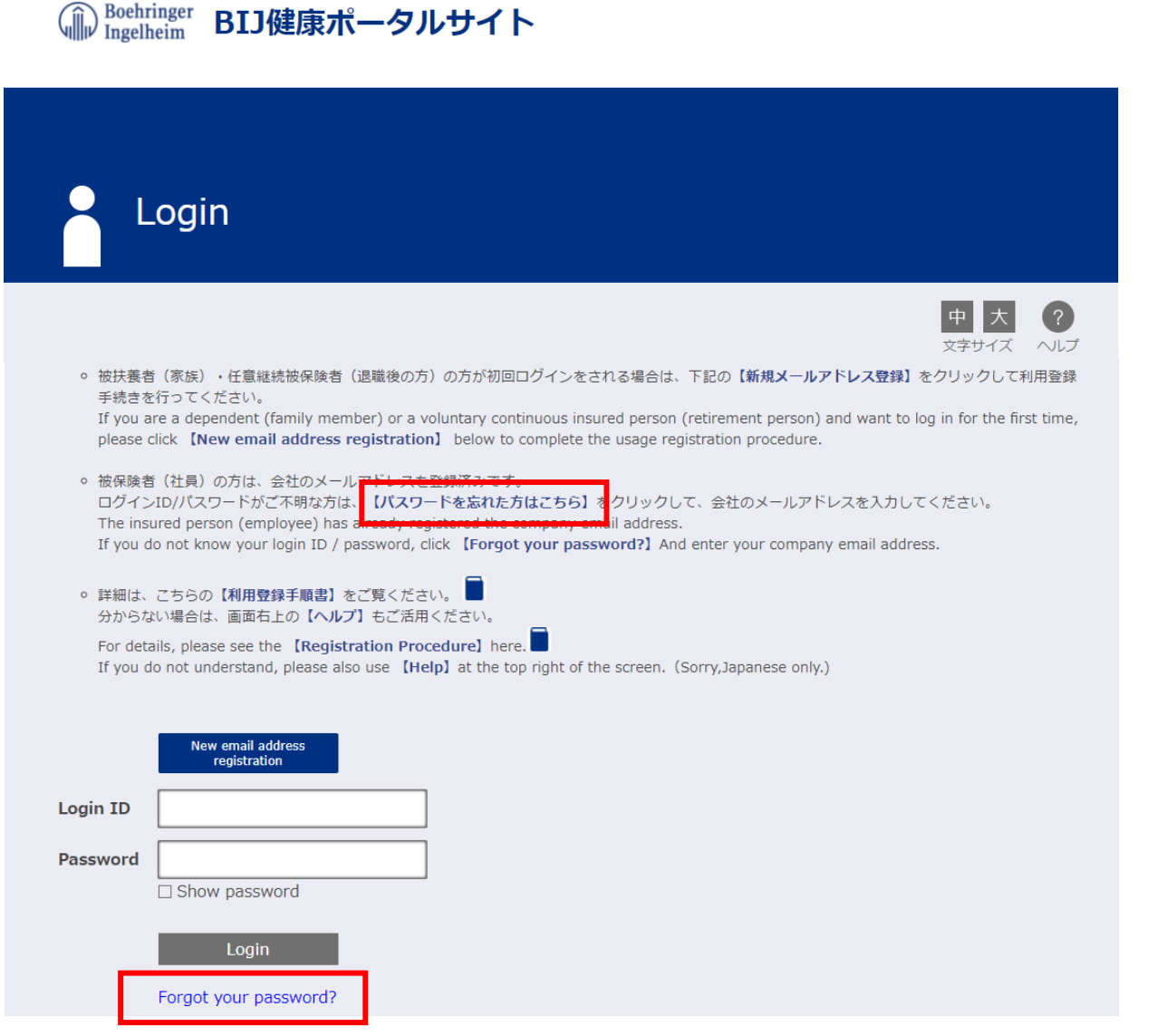

次に、Password reissue (パスワード再発行)画面が表示しますので、利用登録しているメールアドレスを入力し [Send(送信)] ボタンをクリックしてください。

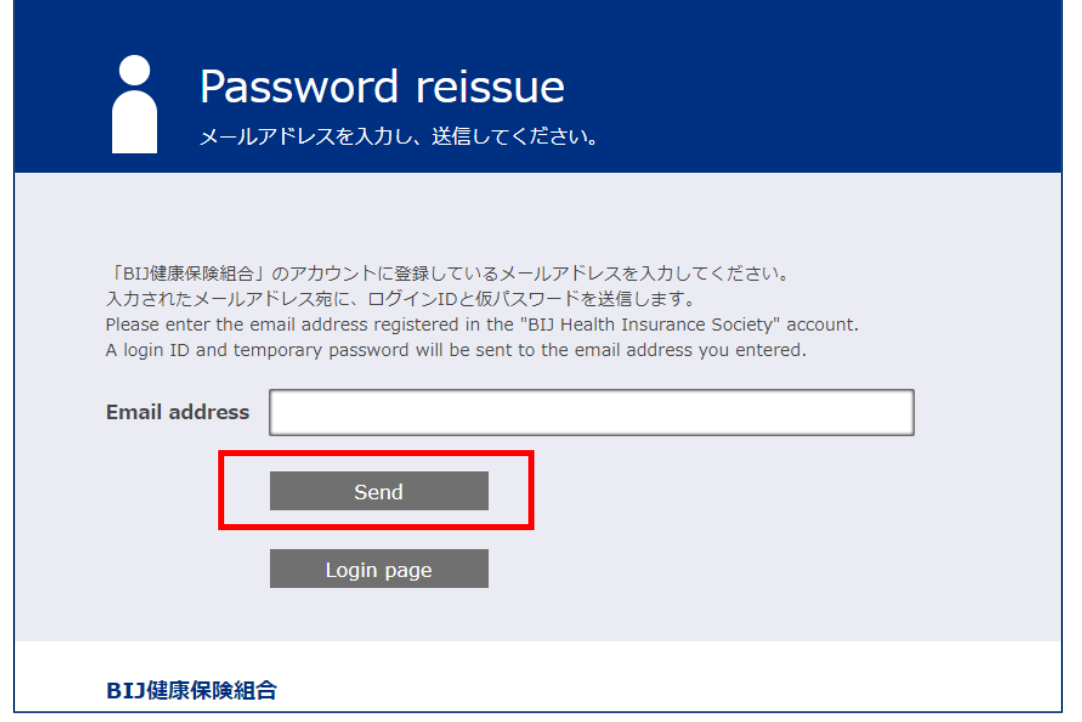

### **2. メール「パスワード再発行のご案内」受信**

利用登録しているメールアドレスに「パスワード再発行のご案内」が配信されます。

このメールには、「登録しているログインID」と、「パスワード再発行のための仮パスワード」が記載されています。 指定された時間内にメール本文に記載されている URL をクリックして、パスワード再発行の手続きを進めてください。

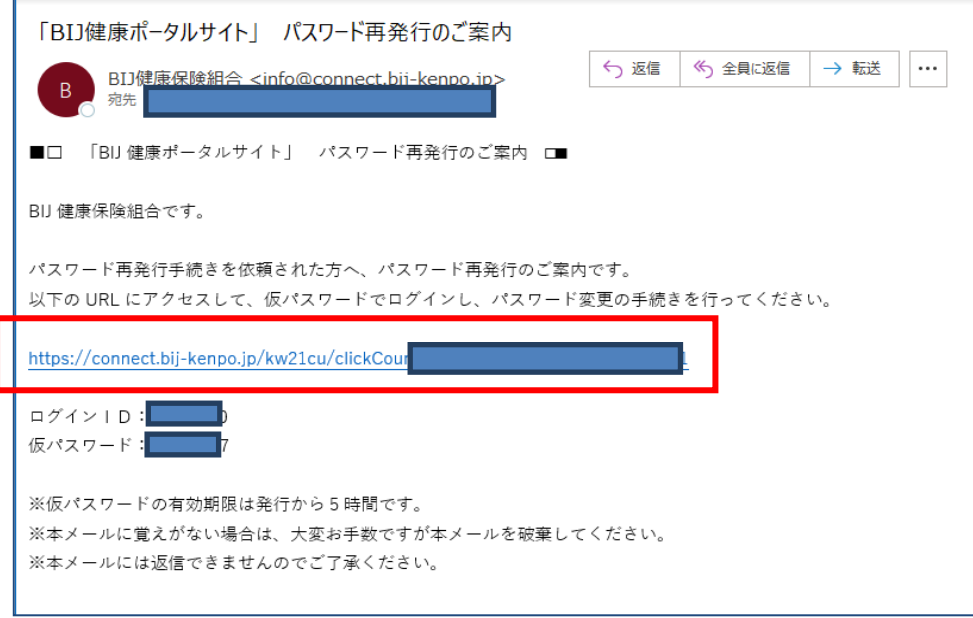

### **3. パスワード再発行(仮ログイン)**

メール本文に記載されている URL をクリックするとパスワード再発行画面が起動しますので、メール本文に記載されたログ イン ID、仮パスワードを入力し「ログイン」をクリックしてください。

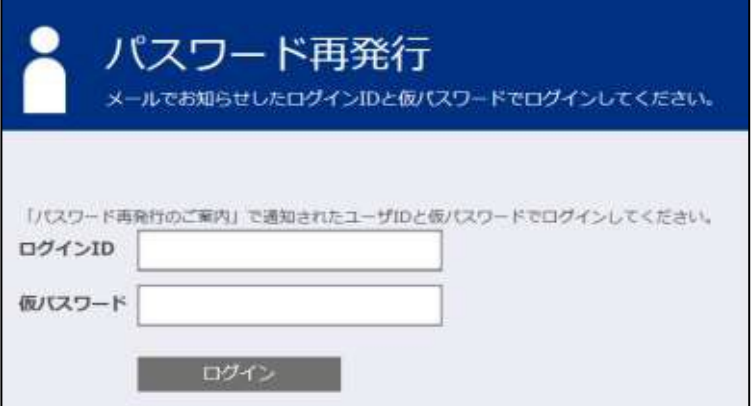

### **4. パスワード変更(仮パスワードから本パスワードに変更)**

ログインに成功すると次の「パスワード再発行」画面が表示されますので、新しいパスワードを入力し「登録」してください。

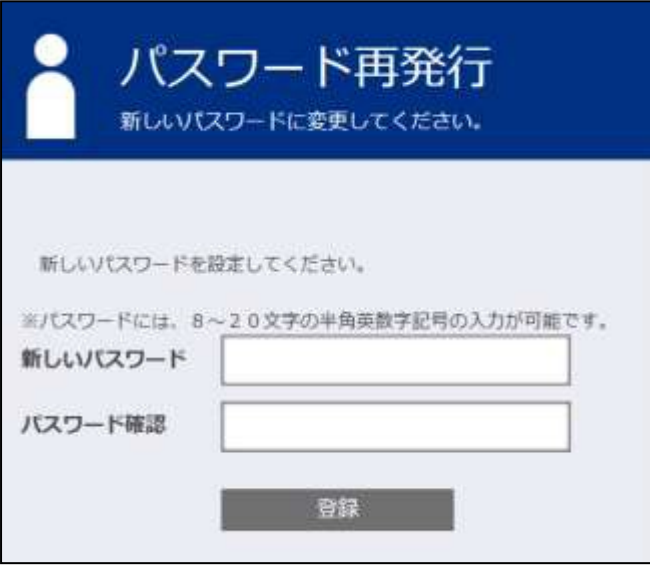

※ 設定するパスワードは以下の条件で設定してください。

■利用可能文字種

全て「半角英数」で、「①大文字」「②小文字」「③数字」を組みあわせたパスワードを設定してください。

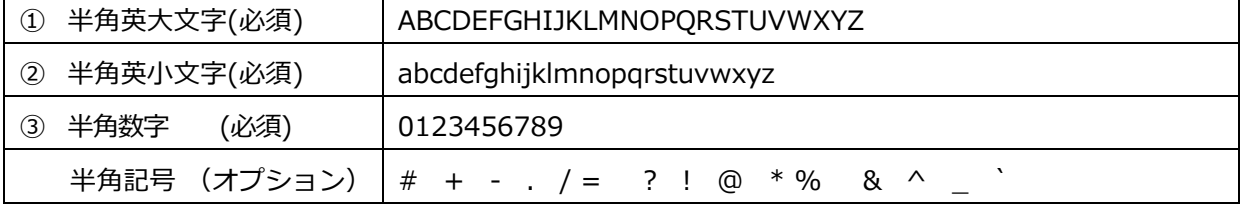

■利用可能文字数

「8 文字以上」、20 文字以内で設定してください。

## **補足:プロフィール設定**

<span id="page-11-0"></span>プロフィール設定では、「ログインID」「ニックネーム」「メールアドレス」の変更と、医療費情報の公開設定を することができます。

- ログインID :BIJ健康ポータルサイトにログインするIDを変更できます。
- ニックネーム :Web上の表示に利用します。 個人情報が PC/スマホなどの画面上に表示されますので、覗き見防止のため、 本名ではなくニックネームでのご登録を推奨しています。
- メールアドレス :BIJ 健康保険組合からのお知らせをお届けします。 ログインID/パスワードを忘れた際にも利用します。
- 世帯内への公開設定:医療費のお知らせに掲載される医療費情報を家族に「公開する」か「公開しない」かの設定が 可能です。

「公開しない」とした場合、被保険者であっても被扶養者(家族)の医療費情報を閲覧することは できません。

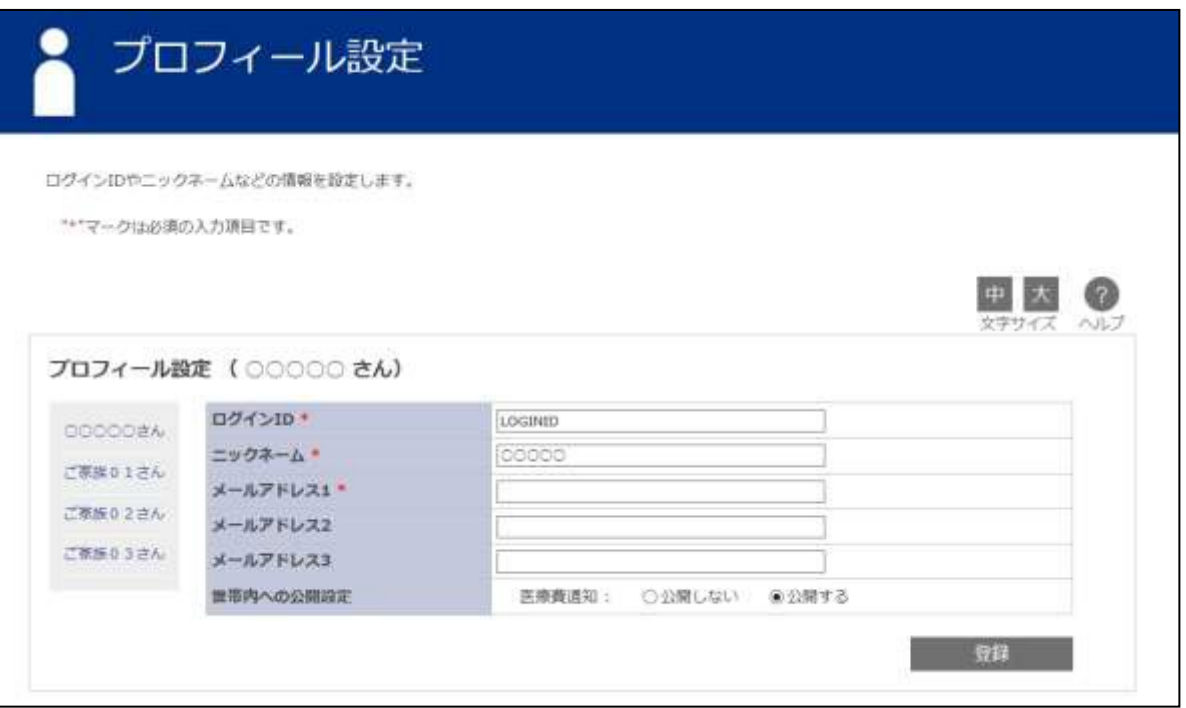